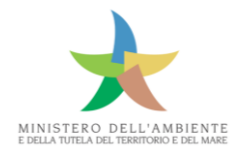

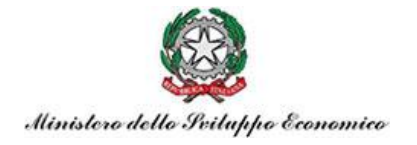

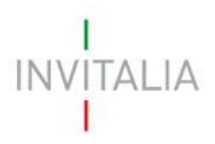

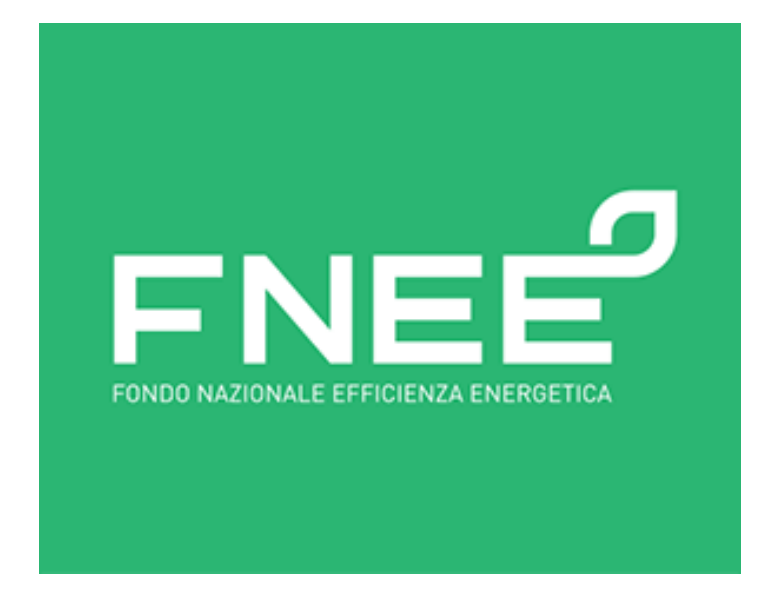

# **Guida alla presentazione della domanda**

# *Manuale utente*

(Versione 1.0)

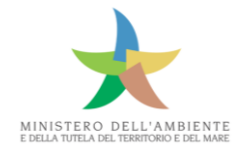

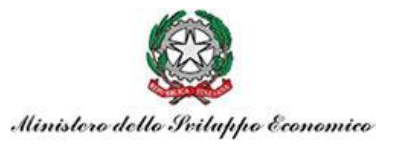

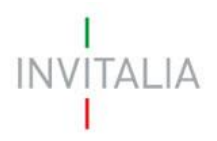

# Sommario

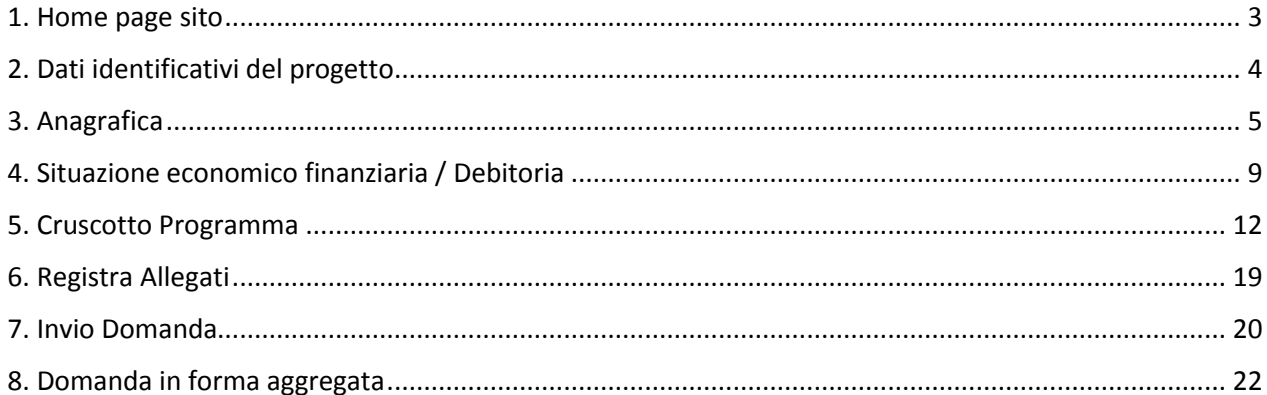

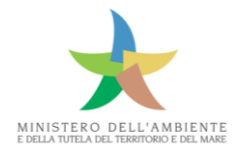

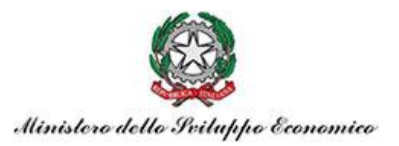

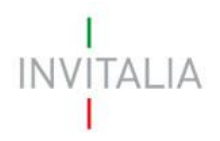

#### <span id="page-2-0"></span>1. Home page sito

Per accedere al sito FNEE e presentare una domanda occorre registrarsi al sito https://www.invitalia.it/ ottenendo le credenziali di accesso.

Dopo aver inserito le credenziali di accesso ricevute via e-mail, l'utente visualizza la pagina di atterraggio del sito riservato, da dove si può inserire una nuova domanda.

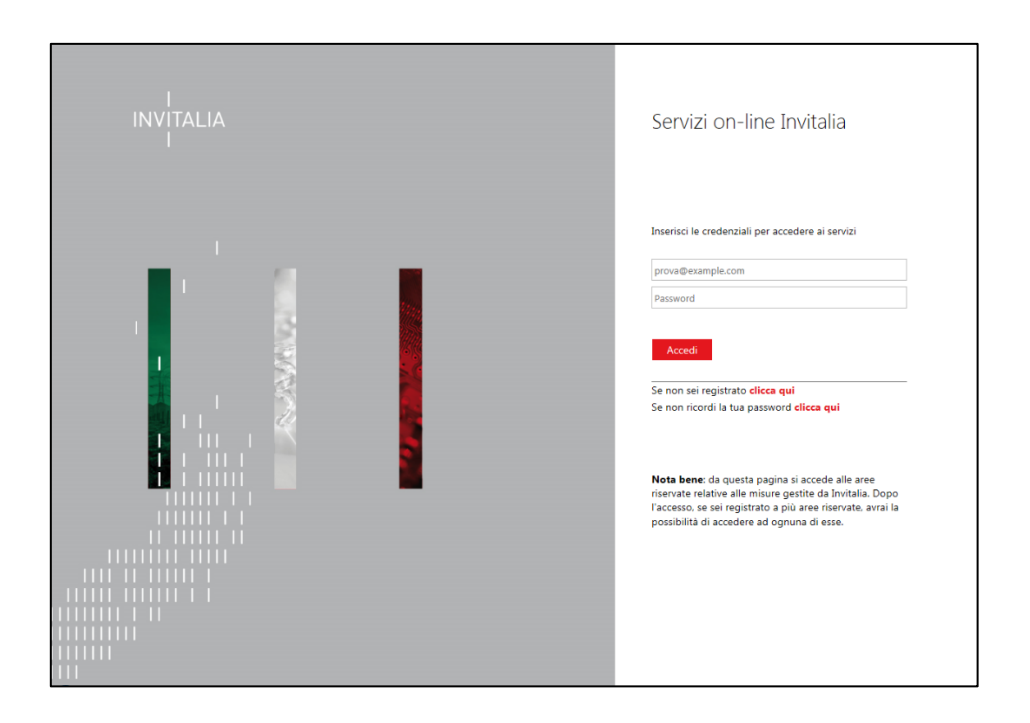

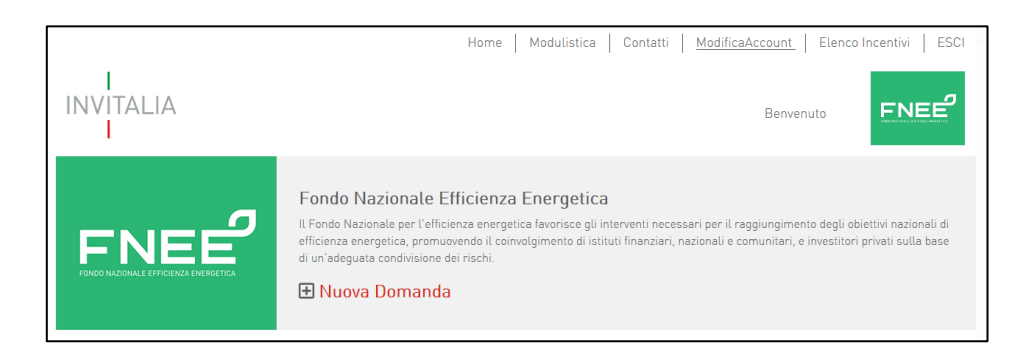

Dopo aver preso visione dell'informativa sulla privacy si entra nell'Home page FNEE.

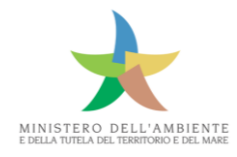

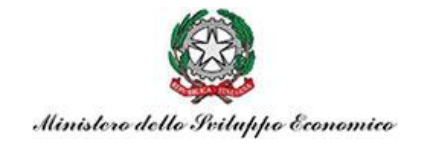

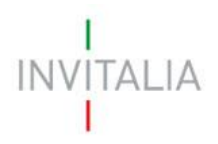

# <span id="page-3-0"></span>2. Dati identificativi del progetto

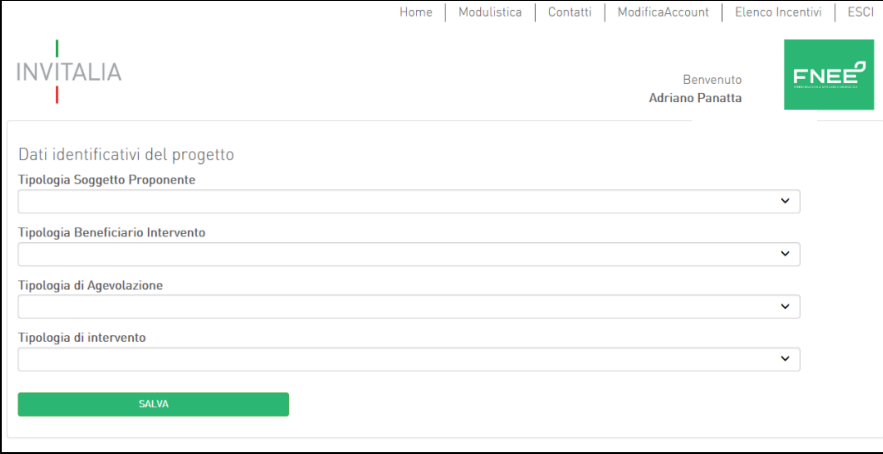

A questo punto è possibile scegliere dal menu a tendina la "Tipologia Soggetto proponente".

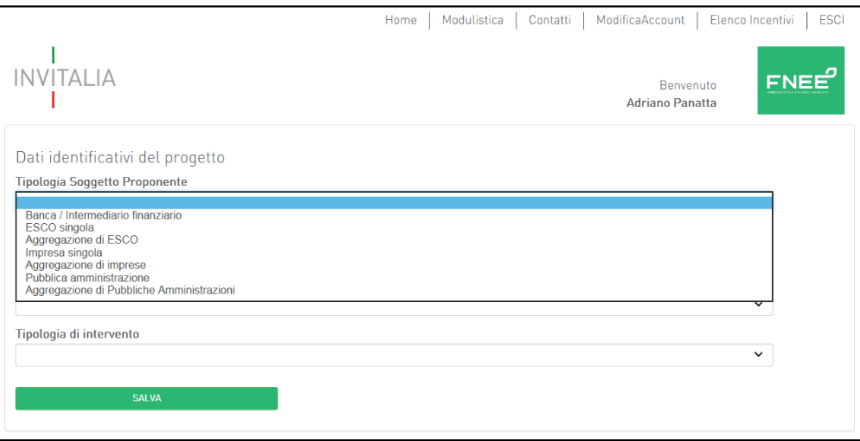

Nel caso di "Impresa singola/Aggregazione di Imprese/Pubblica amministrazione/Aggregazione di Pubbliche Amministrazioni", i campi "Tipologia Beneficiario Intervento" e "Tipologia di Agevolazione" si autocompilano di default.

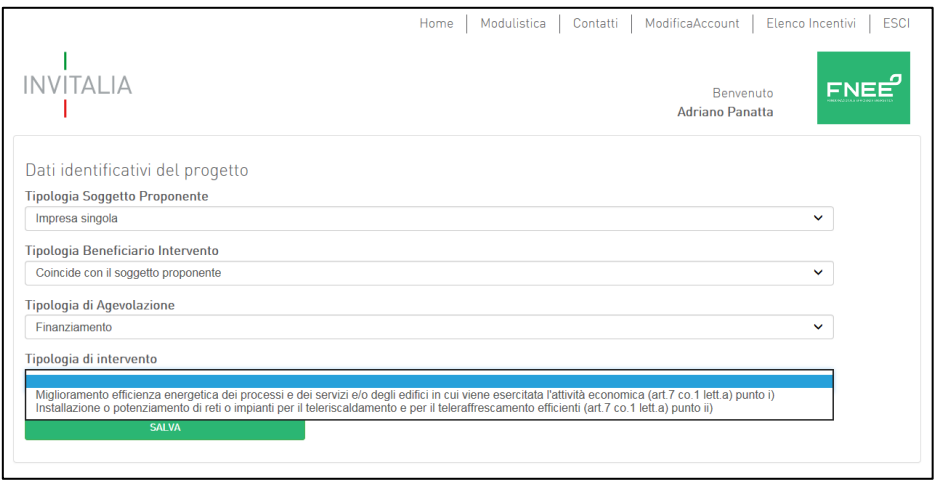

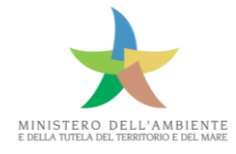

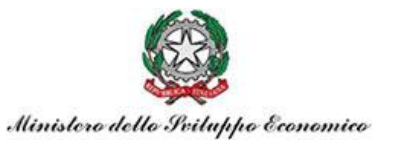

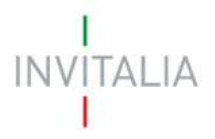

Va invece scelta una delle "Tipologie di intervento" previste dal decreto.

### <span id="page-4-0"></span>3. Anagrafica

Dopo aver salvato si apre la finestra "**ANAGRAFICA DEL COMPILATORE**", in cui vengono visualizzati di default i dati anagrafici dell'utente che ha effettuato la registrazione e che esegue materialmente l'inserimento dei dati necessari alla compilazione della domanda. Per poter procedere con la compilazione della domanda si devono inserire nei vari campi i dati richiesti, indicando anche il ruolo ricoperto all'interno della società.

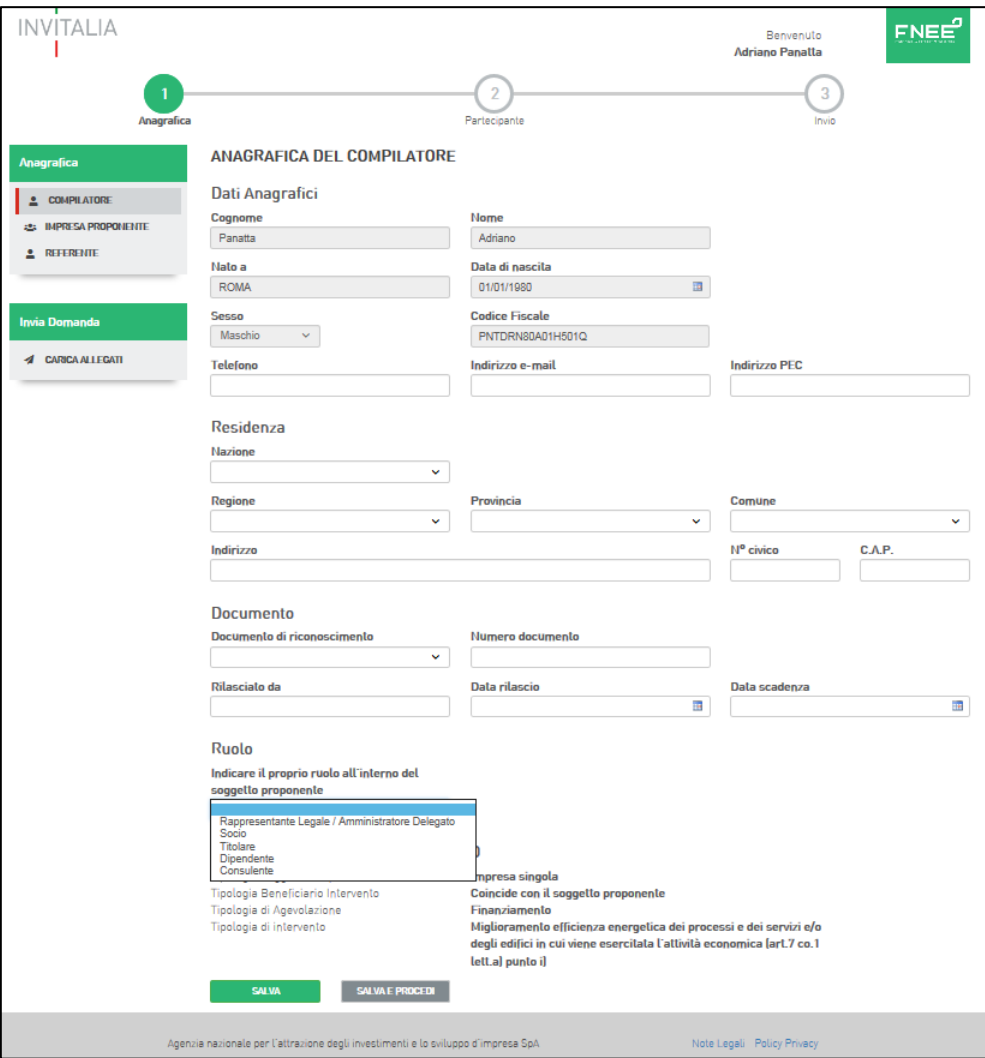

Cliccando sul pulsante "Salva e Procedi" viene visualizzata la pagina relativa alla "**ANAGRAFICA IMPRESA**" (ponendo come esempio il caso "impresa").

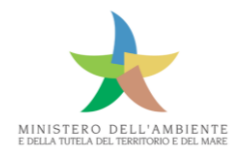

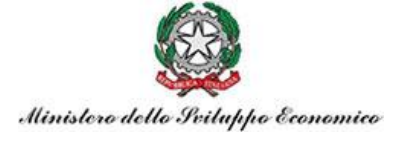

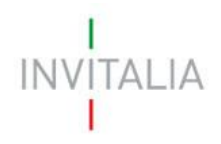

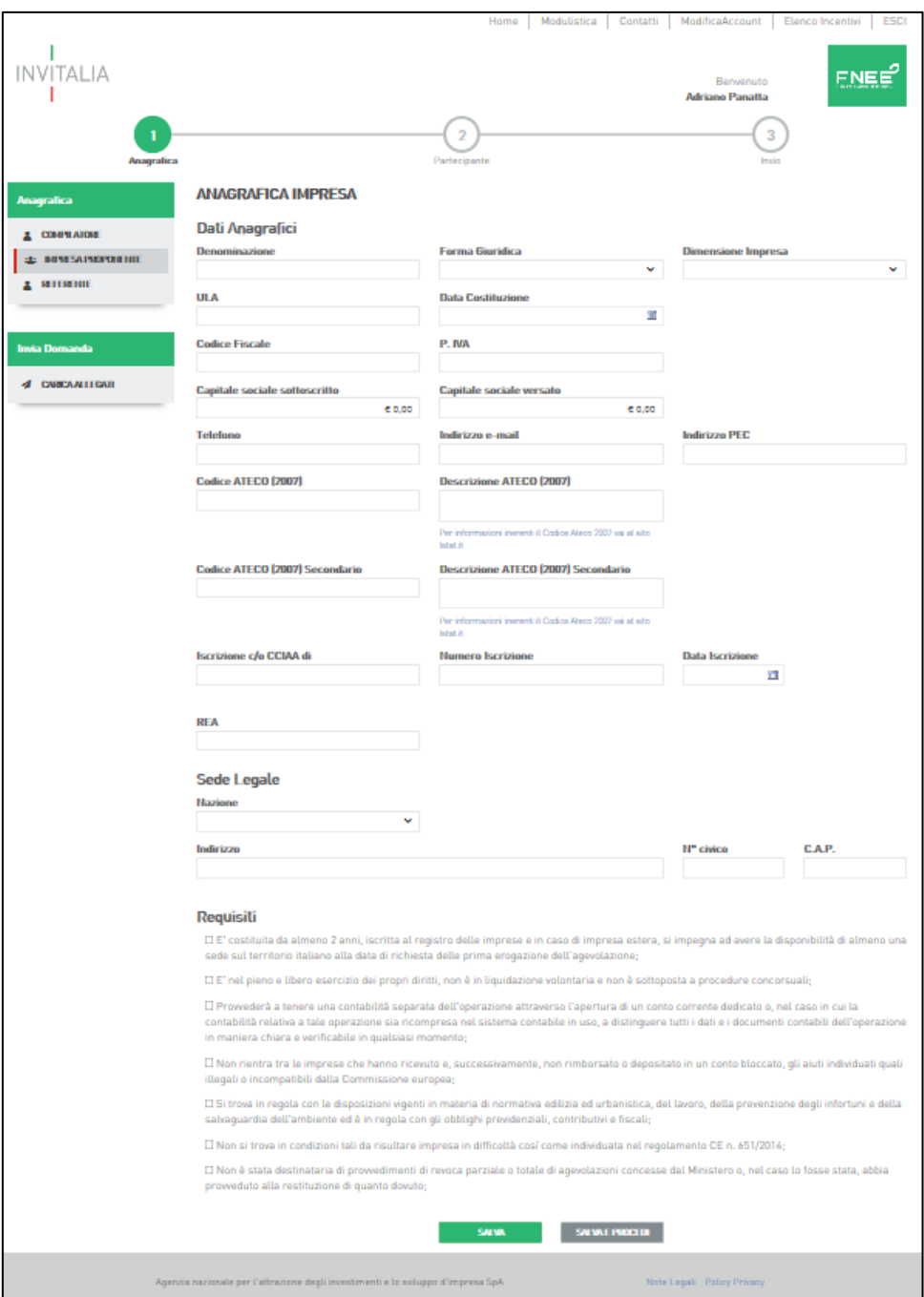

Nel caso di società con sede legale in uno stato estero alcuni campi sono facoltativi; in ogni caso vanno indicati i codici identificativi dell'impresa estera secondo lo Stato di appartenenza.

Nel campo relativo alle ULA occorre indicare le Unità Lavorative Annue alla data di presentazione della domanda.

Il codice ATECO e la relativa descrizione sono campi correlati: questo implica la necessità di compilare solamente di uno dei due campi.

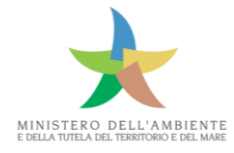

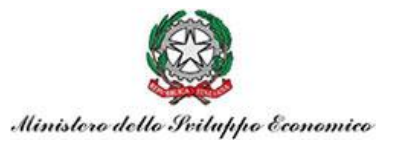

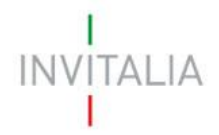

Il codice ATECO secondario è facoltativo ed va indicato solo se l'attività secondaria è destinataria degli interventi.

L'Impresa deve essere in possesso di tutti i requisiti richiesti, altrimenti il sistema non consente di poter procedere con la compilazione della domanda.

Compilati correttamente tutti i campi, cliccando su "Salva e Procedi" si passa alla pagina "**RAPPRESENTANTE LEGALE**".

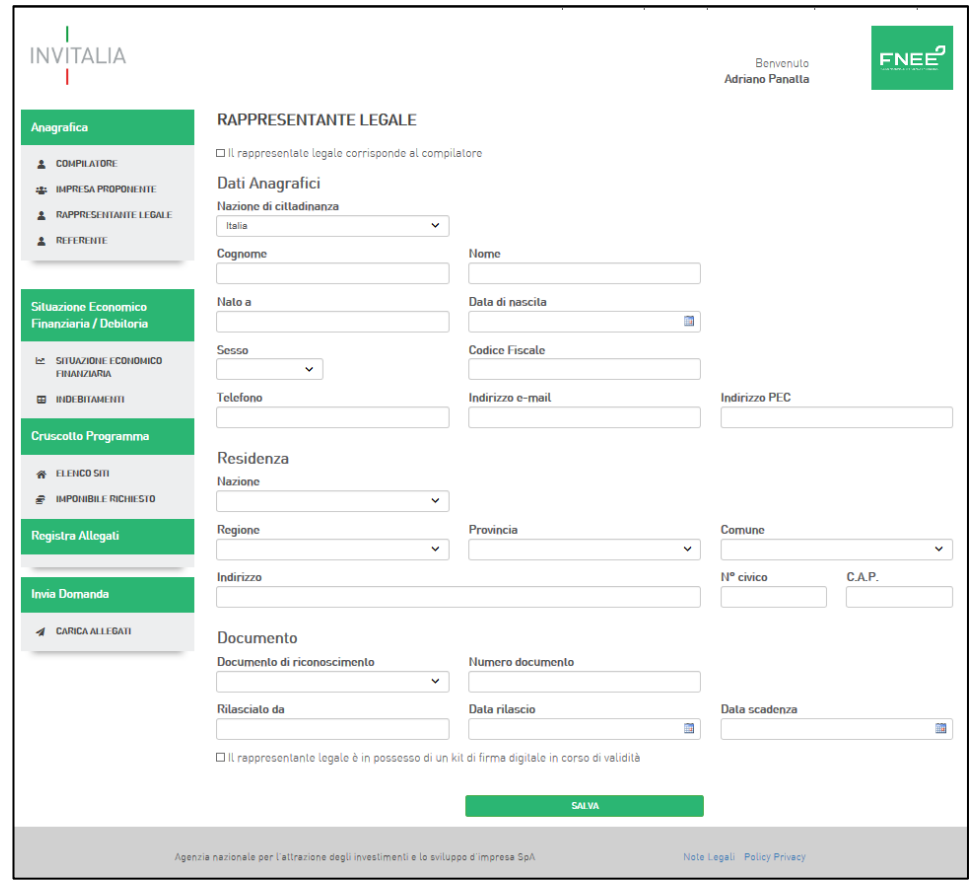

Se nella sezione compilatore viene selezionato il ruolo di Rappresentante legale/ Amministratore delegato o Titolare, la sezione "Rappresentante legale" è autocompilata; in caso contrario vanno compilati i campi richiesti.

Per poter procedere con la compilazione della domanda il legale rappresentante deve essere in possesso di un kit di firma digitale; questo va confermato selezionando il relativo flag.

Cliccando su salva si passa alla pagina "**SOGGETTO REFERENTE".**

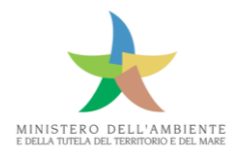

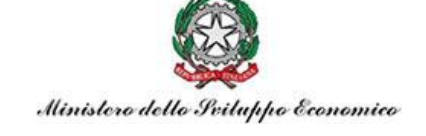

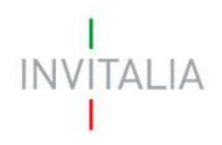

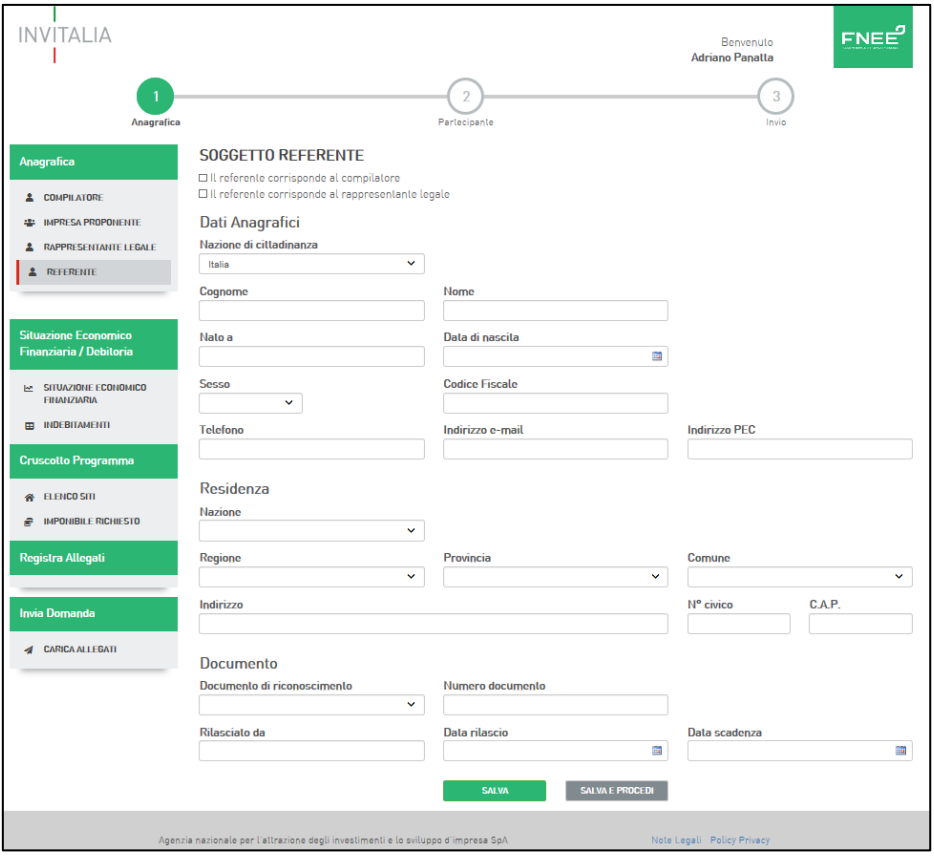

Il "SOGGETTO REFERENTE" è il soggetto deputato alla gestione dei rapporti con Invitalia e può coincidere con il "Compilatore", con il "Rappresentante Legale" (opzioni che possono essere selezionate con il relativo flag ed in tali casi i campi si autocompilano) oppure essere un soggetto terzo.

Nel caso in cui il compilatore non coincida con il Titolare o Rappresentante Legale si apre la finestra per la "**GESTIONE DELEGA**". Cliccando sul tasto "Invia" il sistema automaticamente invia una e-mail all'indirizzo PEC (esempio) dell'impresa proponente/beneficiaria, nella quale sono presenti due link: uno concedere la delega e l'altro, alternativo, di diniego. Cliccando su AUTORIZZA l'utente che ha autorizzato la richiesta visualizza un messaggio da parte del sistema, dove vengono indicati il Codice Identificativo (ID) della richiesta di delega ed il nominativo del richiedente. Nell'attesa dell'eventuale autorizzazione, la richiesta risulta *In corso* sulla piattaforma, non risultando possibile procedere con la compilazione della domanda sino all'ottenimento della citata delega.

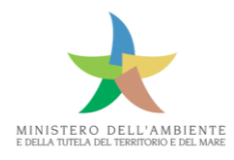

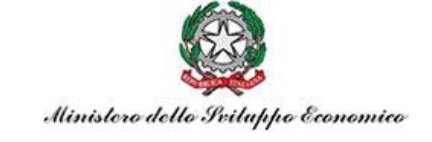

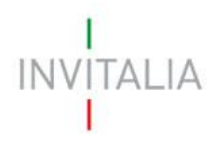

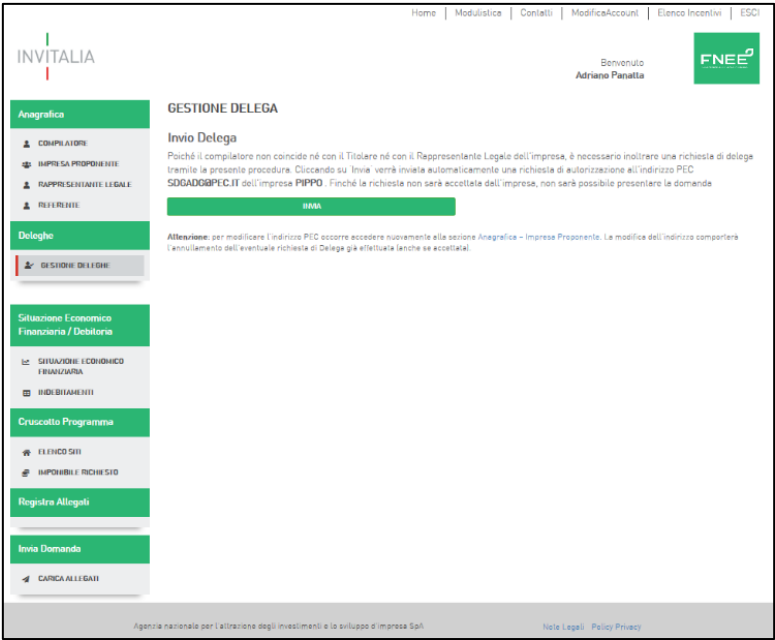

#### <span id="page-8-0"></span>4. Situazione economico finanziaria / Debitoria

#### **(Sezione presente nel caso di Impresa, Banca ed ESCO)**

Una volta completate le anagrafiche si passa alla compilazione della "**SITUAZIONE ECONOMICO FINANZIARIA**" in cui devono essere inseriti i dati relativi agli ultimi due bilanci approvati e depositati alla data di presentazione della domanda di accesso alle agevolazioni, ovvero, nel caso di società in contabilità semplificata, alle ultime due dichiarazioni dei redditi presentate alla stessa data ed ai relativi bilanci redatti secondo la IV direttiva CEE in conformità alle scritture contabili aziendali.

In caso l'impresa proponente presenti indebitamenti a medio/lungo termine, la sezione "**INDEBITAMENTI**" va compilata, cliccando sul pulsante "AGGIUNGI"; in caso contrario si può ignorare tale sezione.

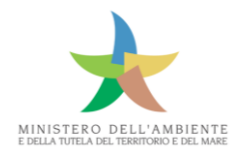

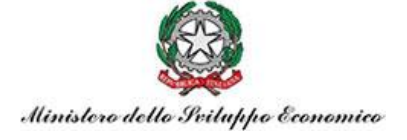

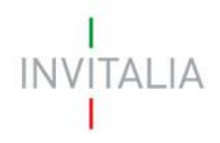

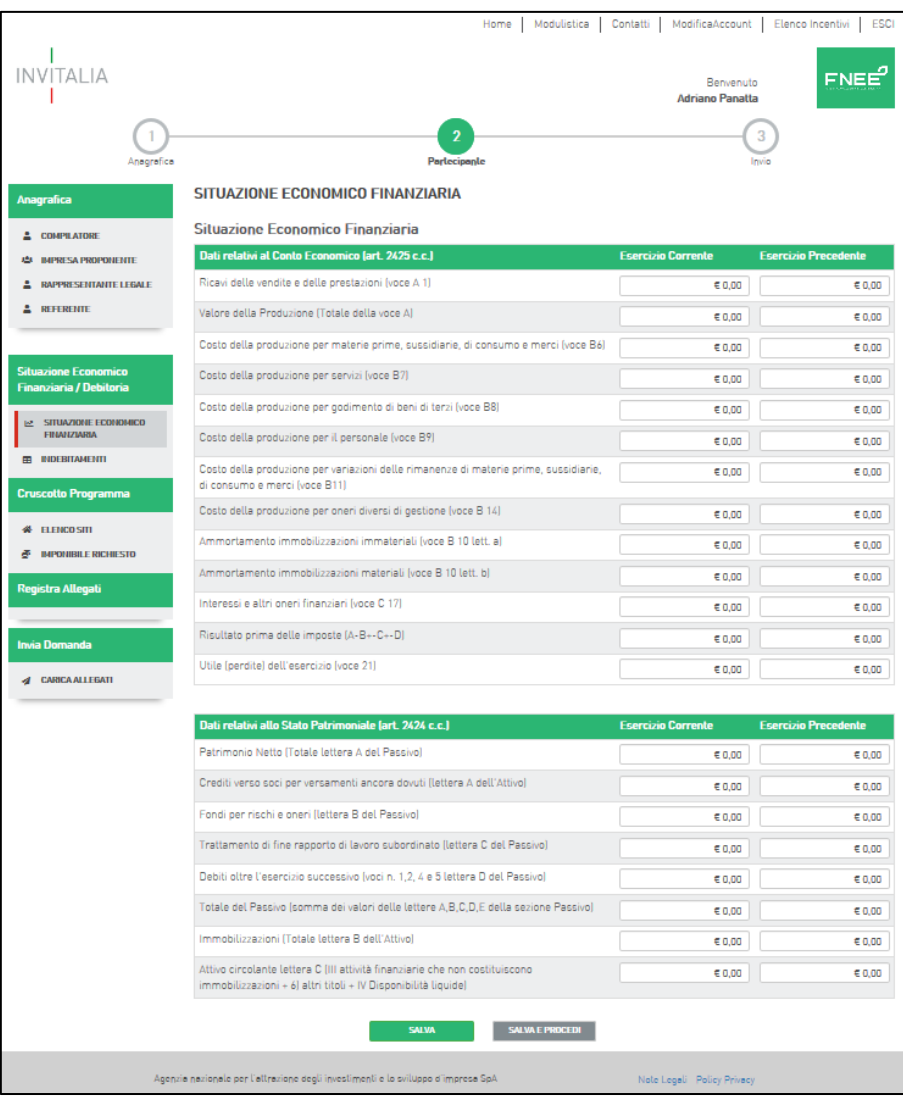

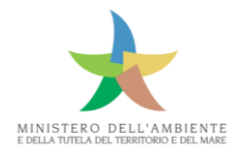

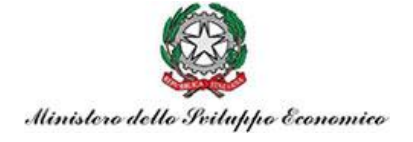

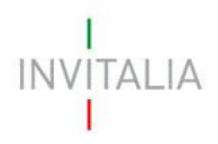

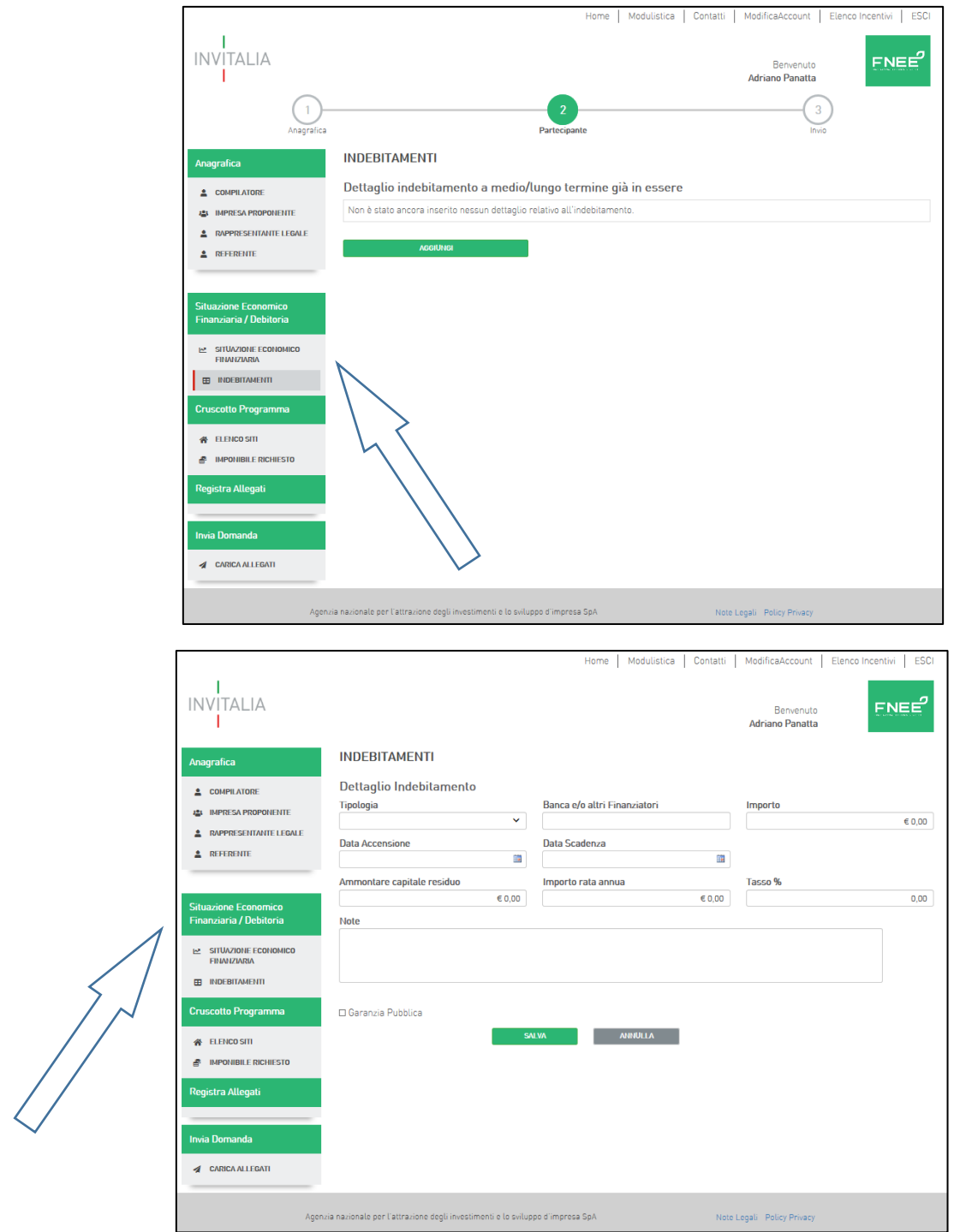

Nota: quando il sistema non prevede la possibilità di utilizzare la funzione "Salva e Continua", il compilatore deve proseguire con la compilazione della domanda cliccando sulle sezioni del menù di sinistra.

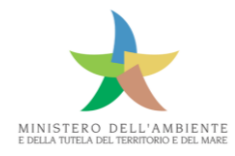

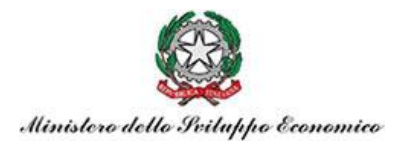

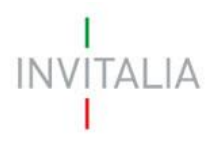

#### <span id="page-11-0"></span>5. Cruscotto Programma

Completata la sezione relativa ai dati economici finanziari si può iniziare la compilazione dei campi relativi **al sito o ai siti** nei quali verrà realizzato l'intervento di efficientamento.

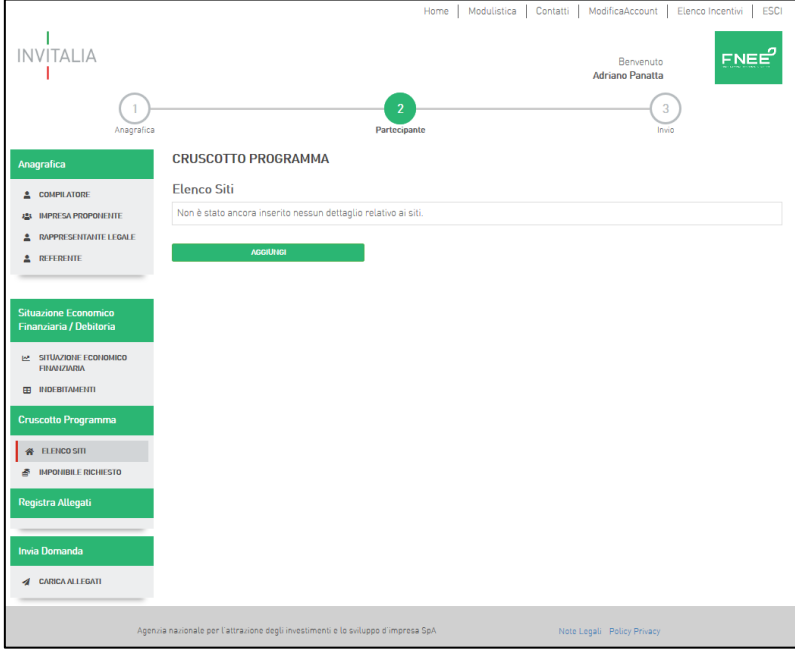

Cliccando su "Aggiungi" si apre la schermata di inserimento dei dati del sito, **Dettaglio Sito**, in cui vengono richiesti i dati catastali del sito oggetto di intervento di efficientamento.

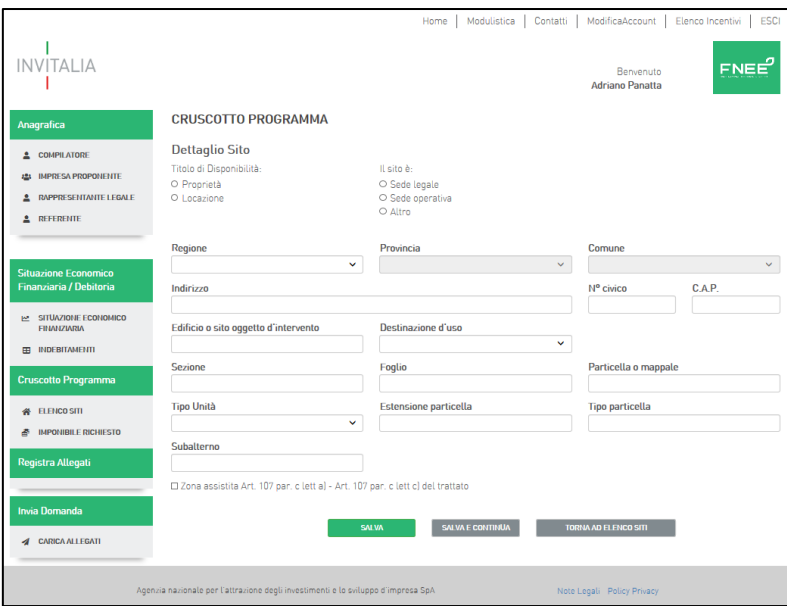

In **Edificio o sito oggetto d'intervento** va inserita la definizione prescelta per indicare l'edificio o il sito (es. "Capannone Centrale Termica").

In **Destinazione d'uso** va indicata la categoria catastale aggiornata dell'**Edificio o sito oggetto d'intervento** proposto nel menu a tendina**.**

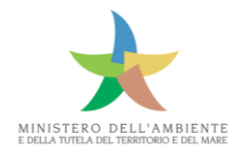

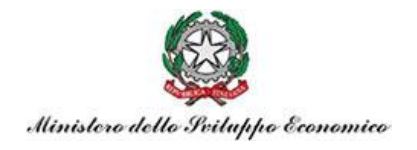

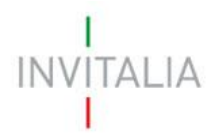

#### Salvando le informazioni del sito e continuando, si accede alla schermata **Elenco interventi.**

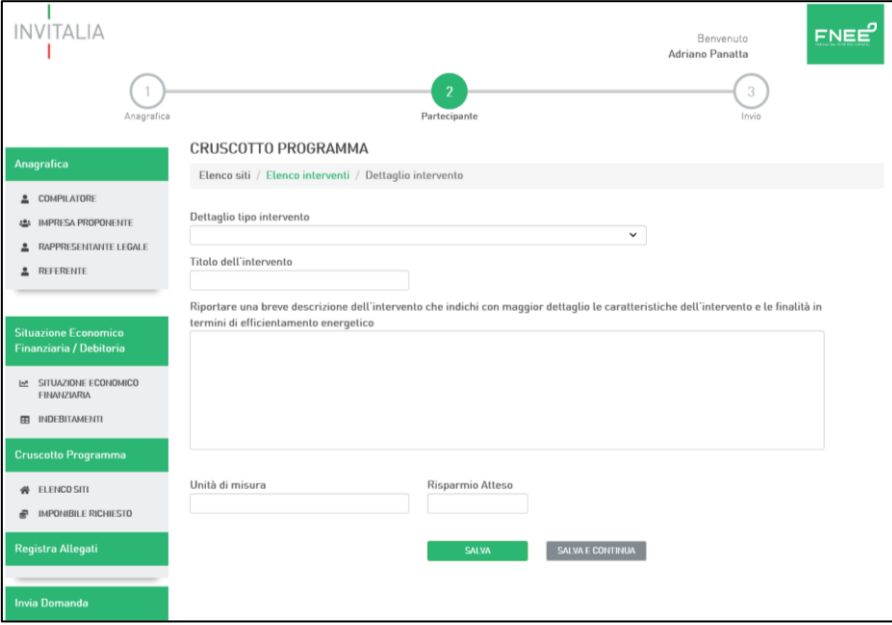

In **Elenco interventi** si va ad inserire, per ogni sito, cliccando l'icona **Dettaglio tipo intervento,** una delle opzioni presenti nel menu a tendina.

In **Titolo dell'intervento** va inserito uno degli interventi ammissibili come previsto dagli **art. 4 del D.M. 16/02/2016 (Conto Termico)** o **art. 6 del D.M. 11/01/2017 (Certificati Bianchi).**

Salvando e continuando si accede alla schermata **Elenco voci di spesa.**

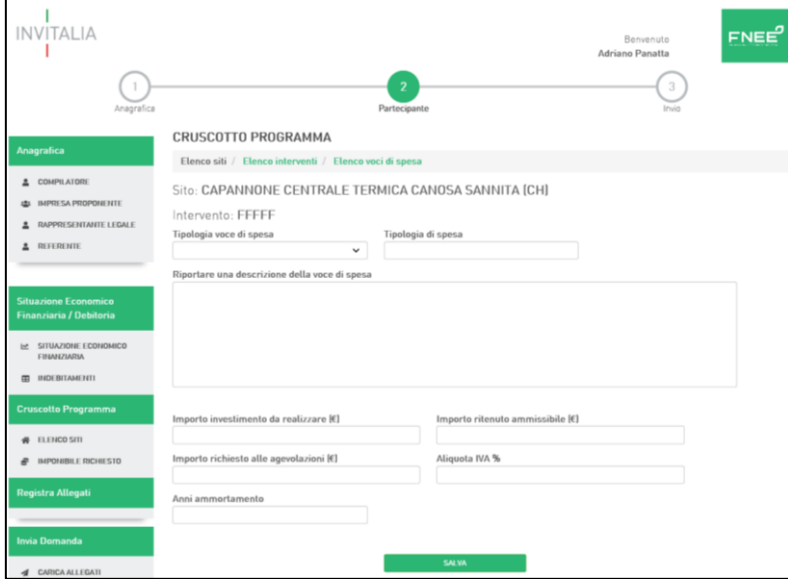

In **Tipologia voce di spesa** l'elenco a tendina consente di selezionare la categoria di spesa. In **Tipologia di spesa**, è possibile inserire il titolo del macro intervento collegato alla categoria di spesa.

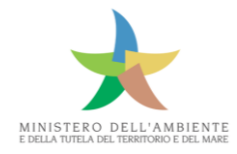

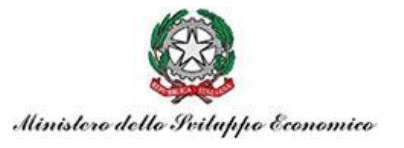

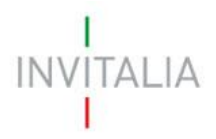

Nel campo **Riportare una descrizione della voce di spesa** è possibile inserire una descrizione di dettaglio relativamente al macro intervento.

#### *Esempio*

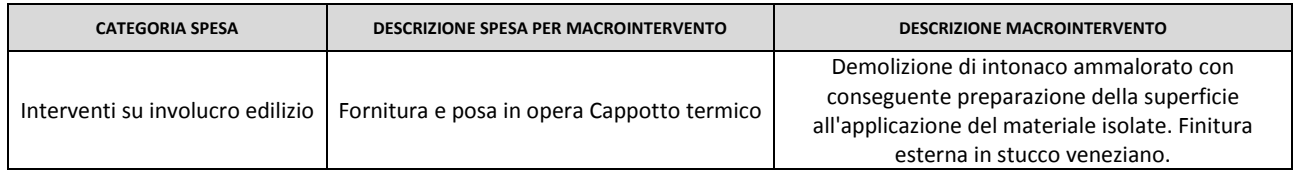

In **Importo investimento da realizzare** va inserito l'importo comprensivo anche di eventuali spese tipologicamente non ammissibili.

In **Importo ritenuto ammissibile** va inserito l'importo tipologicamente considerato ammissibile ai sensi dell'art. 16 del D.M. 22/12/2017.

In **Importo richiesto alle agevolazioni** va inserito il costo considerato agevolabile ai sensi dell'art. 7, commi 7 – 8 del D.M. 22/12/2017.

In **Anni ammortamento** vanno indicati gli anni di ammortamento del bene oggetto dell'intervento.

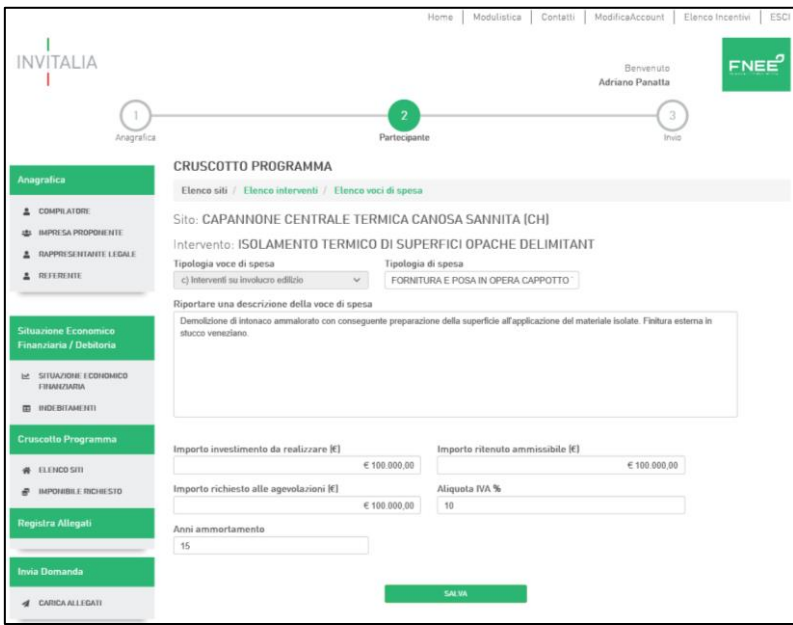

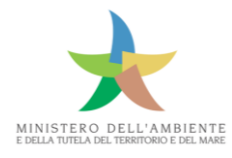

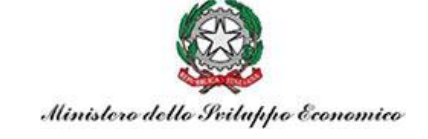

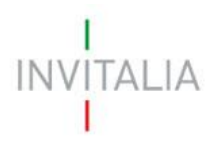

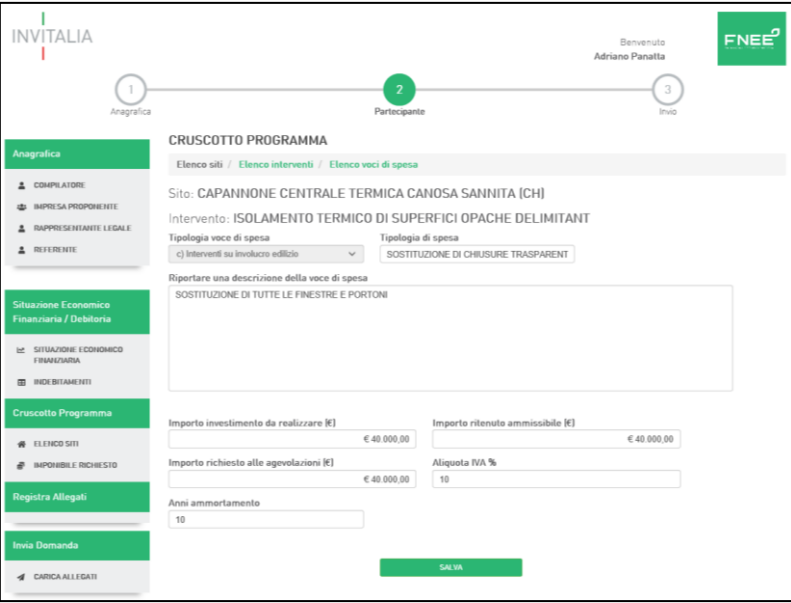

**Nota:** *l'importo richiesto alle agevolazioni deve essere <= dell'importo ritenuto ammissibile; quest'ultimo deve, a sua volta essere <= all'importo investimento da realizzare.*

Salvando, si accede alla schermata di riepilogo degli interventi **Elenco voci di spesa raggruppato per tipologia.**

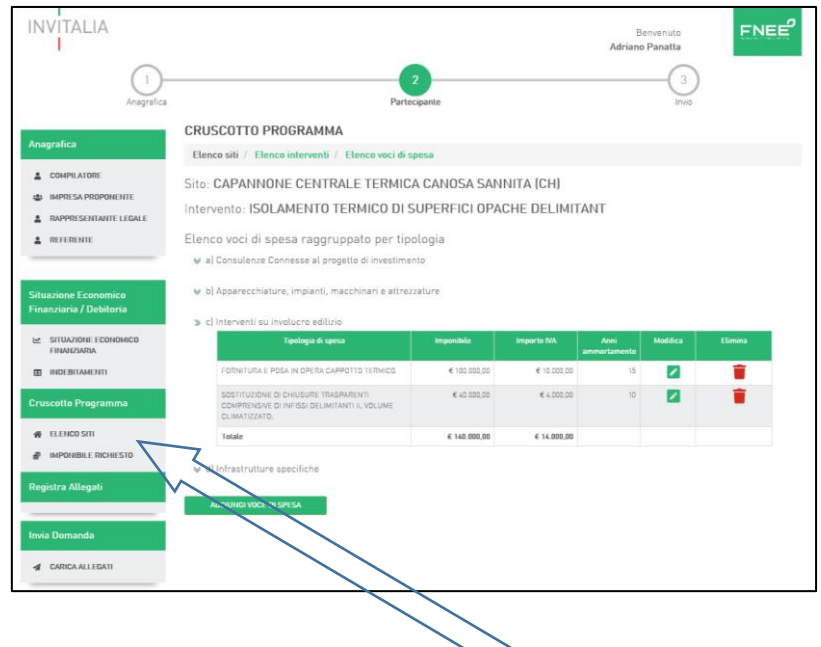

Cliccando su **Aggiungi voce di spesa** si ritorna alla schermata **Elenco voci di spesa.**

Qualora si desideri aggiungere un ulteriore sito, occorre selezionare la sottosezione Elenco siti del Cruscotto programma e procedere come descritto in precedenza.

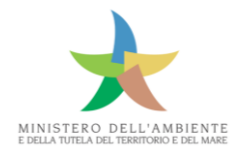

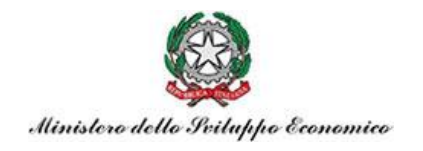

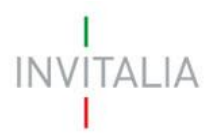

Terminato l'inserimento di tutti gli interventi afferenti ogni sito previsto dal proprio progetto, si deve selezionare la sottosezione "**Imponibile richiesto**".

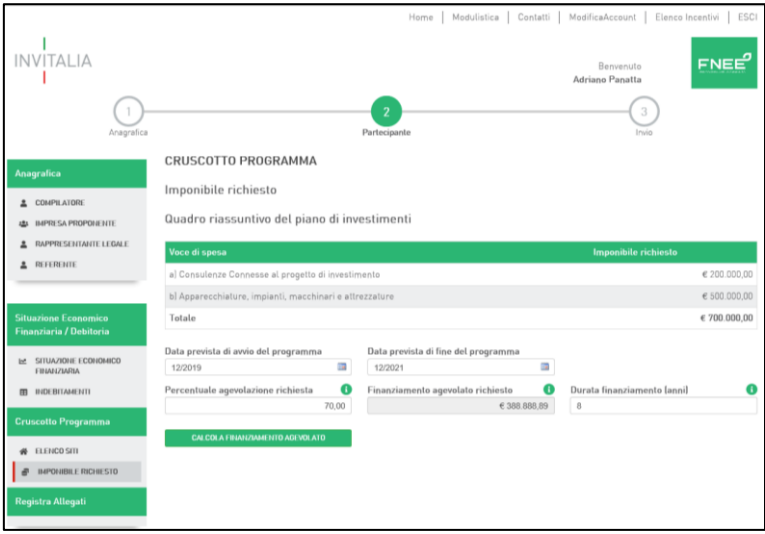

La prima schermata di tale sezione, "**Quadro riassuntivo del piano di investimenti**", fornisce un quadro dell'insieme degli investimenti richiesti ad agevolazione. In tale schermata vanno indicati le date previste per l'inizio e la fine della realizzazione del progetto (massimo 36 mesi il mese iniziale non può essere antecedente alla data di compilazione), nonché la percentuale di agevolazione richiesta che di default è pari al massimo previsto dal DM.

Cliccando "**calcola finanziamento agevolato**" il sistema dà indicazione del mutuo ottenibile in relazione all'investimento richiesto ed al relativo periodo di ammortamento, calcolato considerando la media ponderata degli anni di ammortamento inseriti per ogni voce di spesa.

Il calcolo viene effettuato sul Totale dell'imponibile richiesto applicando la percentuale di agevolazione richiesta e tenendo conto del limite massimo - pari al 10% del totale dei costi ammissibili - per le Consulenze connesse al progetto di investimento.

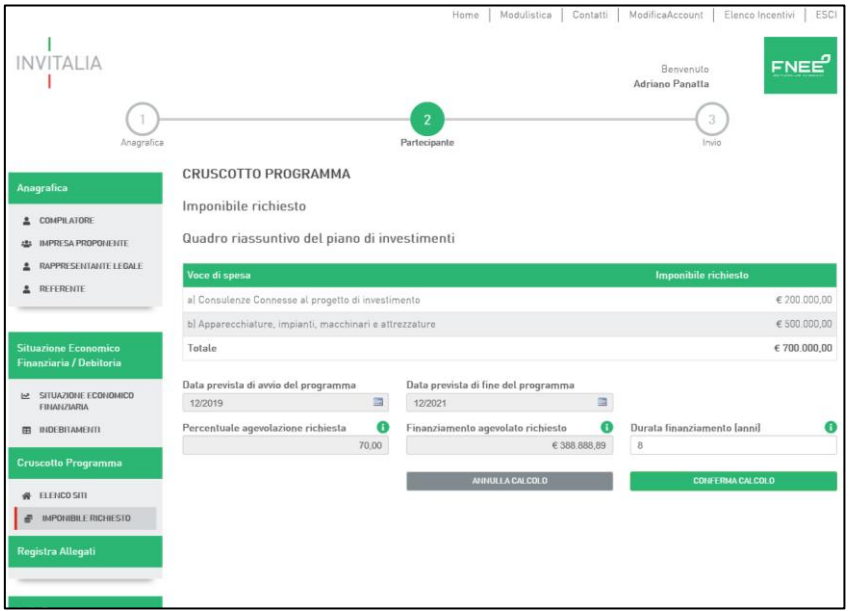

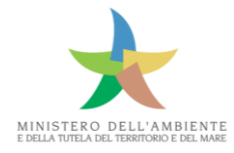

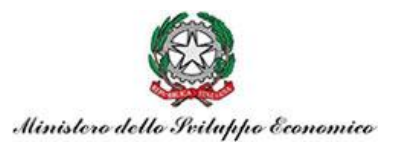

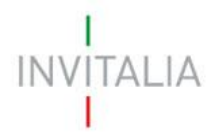

La funzione "**conferma calcolo**" rende immodificabile il piano degli investimenti (siti, interventi e relative spese) inserito fino a quel punto e consente di completare la sezione.

In caso di errore nella compilazione è possibile, successivamente, utilizzare la funzione "**sblocca piano degli investimenti**", andando però in tal modo ad azzerare tutte le informazioni inserite nella sezione.

Dopo aver cliccato "conferma calcolo" il sistema dà accesso ad ulteriori 3 sottosezioni da compilare: Tempistica di realizzazione, Cronoprogramma investimenti e Prospetto fontiimpieghi.

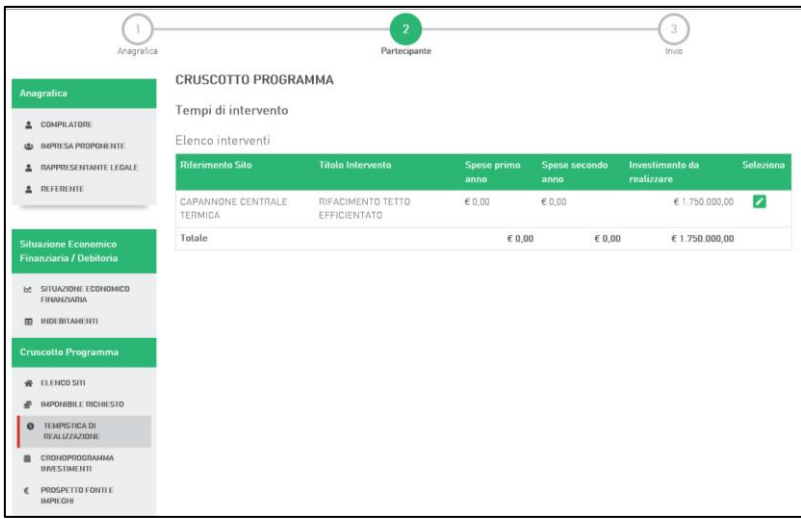

La sottosezione si apre con la schermata "Elenco interventi": cliccando sul pulsante SELEZIONA, si accede alla "**TEMPISTICA DI REALIZZAZIONE INTERVENTO**", che va compilata suddividendo le spese previste negli anni di realizzazione. Cliccare su SALVA.

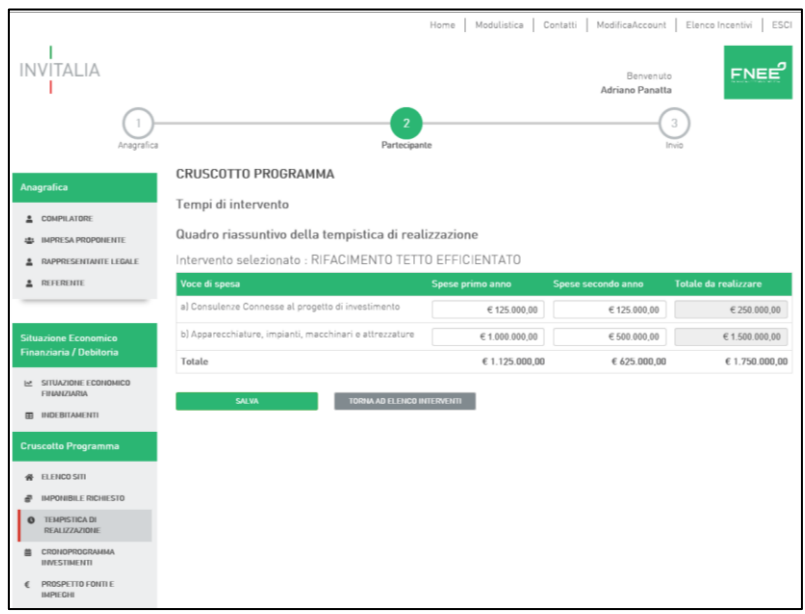

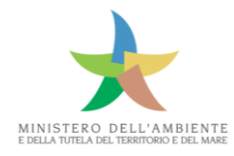

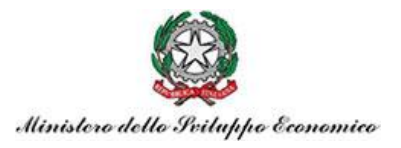

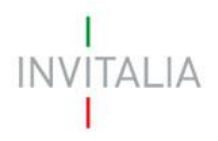

#### **CRONOPROGRAMMA INVESTIMENTI**

Vanno inserite le date (in mesi) di inizio e fine dei previsti SAL (di default nel mese fine del SAL a saldo appare la data precedentemente indicata come fine investimenti). Ogni SAL (tranne quello a saldo) deve prevedere spese pari almeno al 25% dell'**importo da realizzare**.

Il SAL a saldo deve essere rendicontato entro 3 mesi dalla sua conclusione.

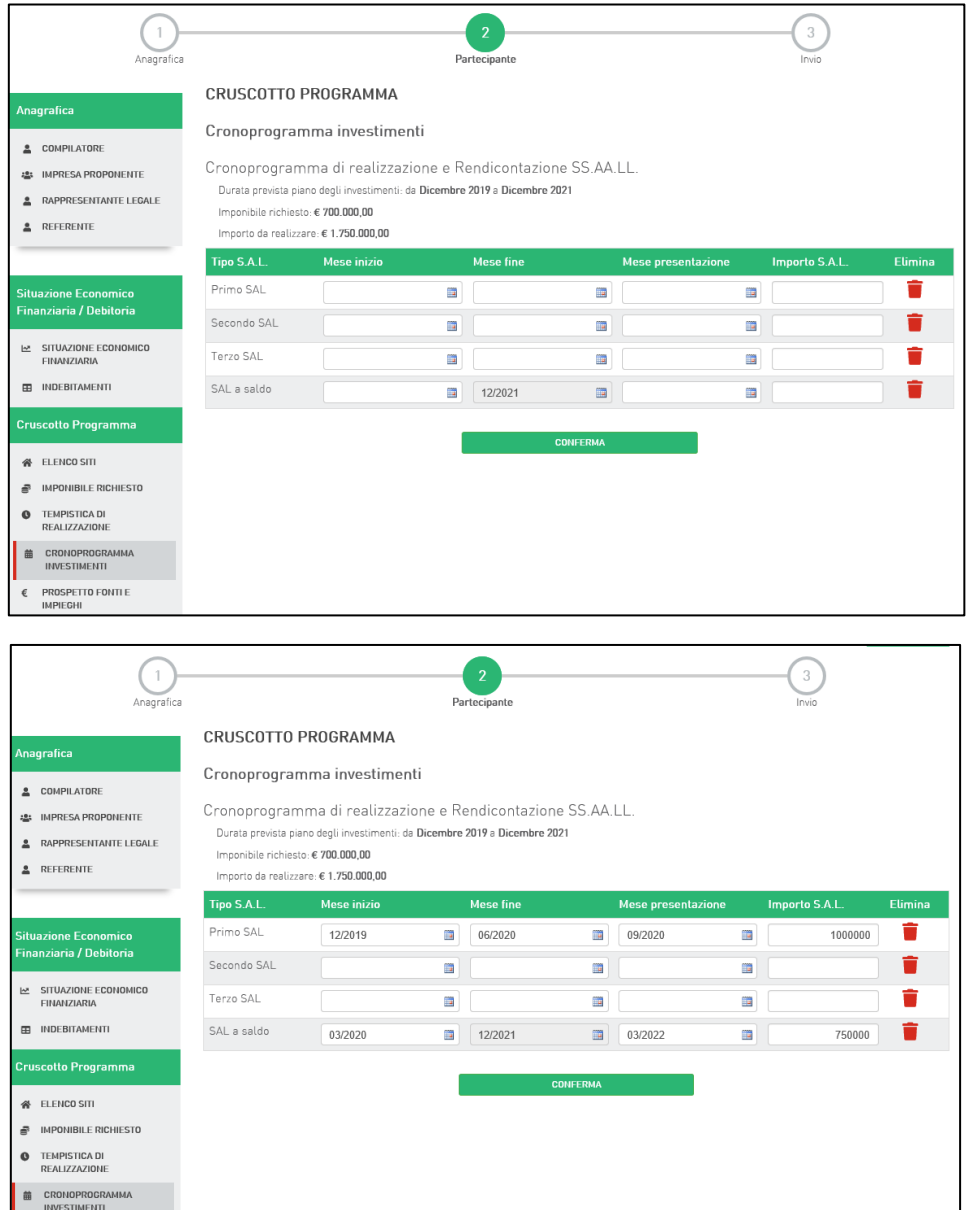

L'ultima sezione del Cruscotto Programma è il **PROSPETTO FONTI IMPIEGHI (sezione presente nel caso di Impresa, Banca ed ESCO)**

Nella sezione **Impieghi** vanno indicati, anno per anno, gli importi degli investimenti previsti distinguendo:

l'imponibile richiesto ad agevolazioni;

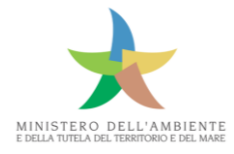

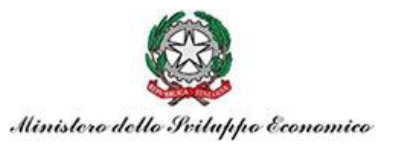

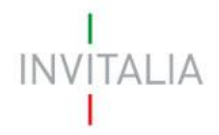

- eventuali spese non richieste alle agevolazioni (tale voce deve comprendere la differenza tra l'imponibile da realizzare e l'imponibile richiesto ed eventuali altre spese non richieste ad agevolazione);
- IVA complessiva sul totale degli importi precedentemente elencati.

Nella sezione **Fonti** va inserita, suddivisa per gli anni di realizzazione del programma, la copertura finanziari dei relativi impegni sopra indicati.

### <span id="page-18-0"></span>6. Registra Allegati

Prima di procedere con l'invio della domanda è necessario specificare gli allegati a corredo della domanda stessa cliccando sul corrispondente flag. Una volta selezionati gli allegati che verranno inviati occorre confermare cliccando sul tasto "Conferma"

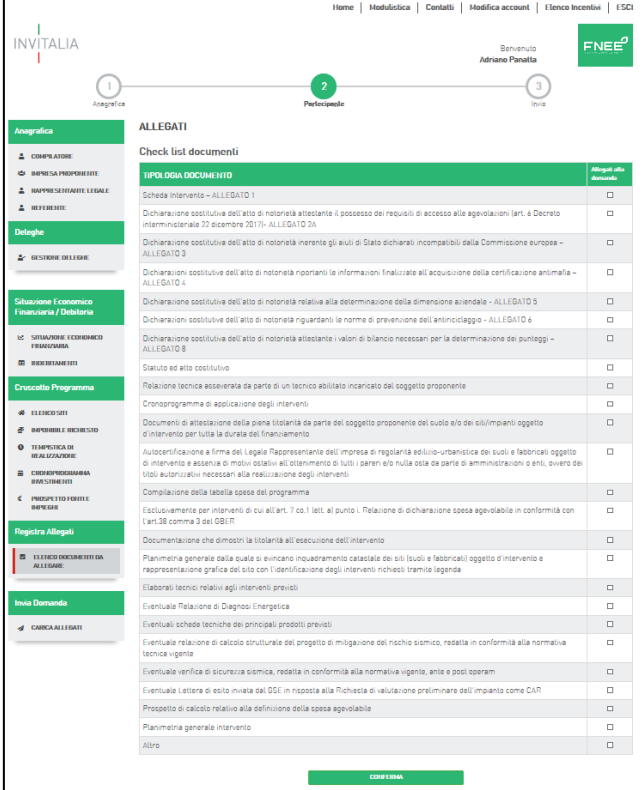

Il sistema restituisce il messaggio di avvenuto salvataggio dell'elenco degli allegati.

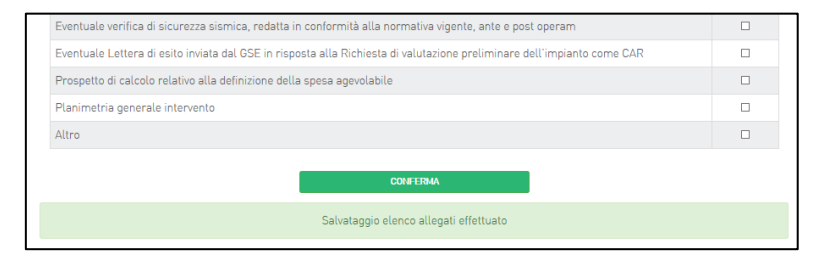

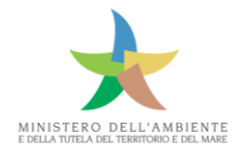

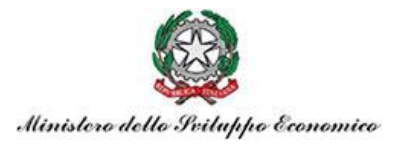

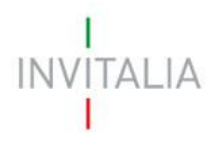

## <span id="page-19-0"></span>7. Invio Domanda

Cliccando su "Carica Allegati" si apre la seguente finestra, nella quale è presente il pulsante "Genera il documento PDF", che produrrà il format di domanda precompilato.

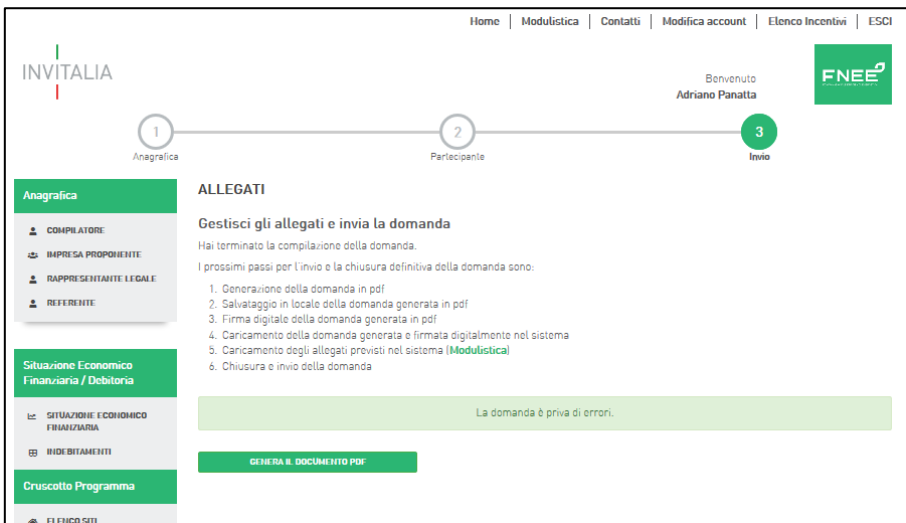

Tale documento va firmato digitalmente dal Legale Rappresentante e successivamente caricato insieme agli altri allegati.

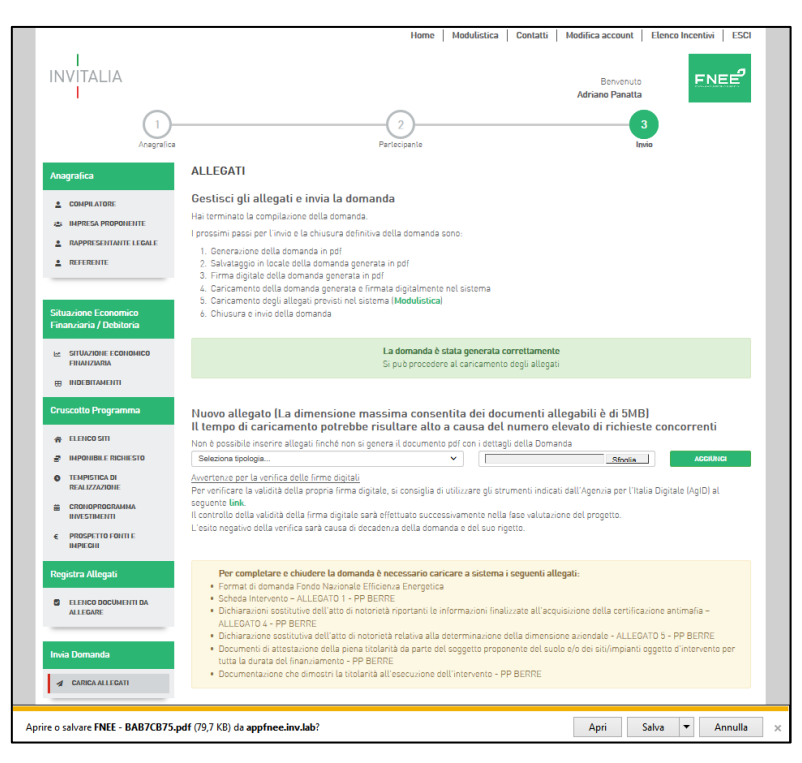

Devono essere caricati, oltre al format di domanda firmato digitalmente, tutti gli allegati precedentemente selezionati. Nel caso sia necessario apportare modifiche ai dati della domanda, o sia necessario rimuovere o aggiungere un altro allegato, si può ritornare alle varie sezioni che

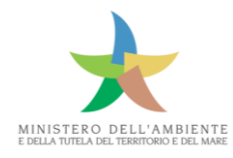

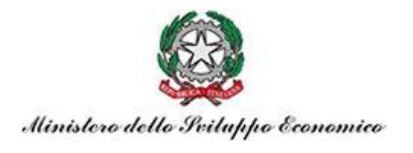

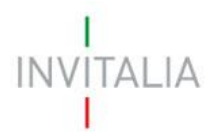

necessitano modifiche cliccando sul pulsante "modifica dati domanda". Questa azione comporta la rimozione di tutti i documenti caricati.

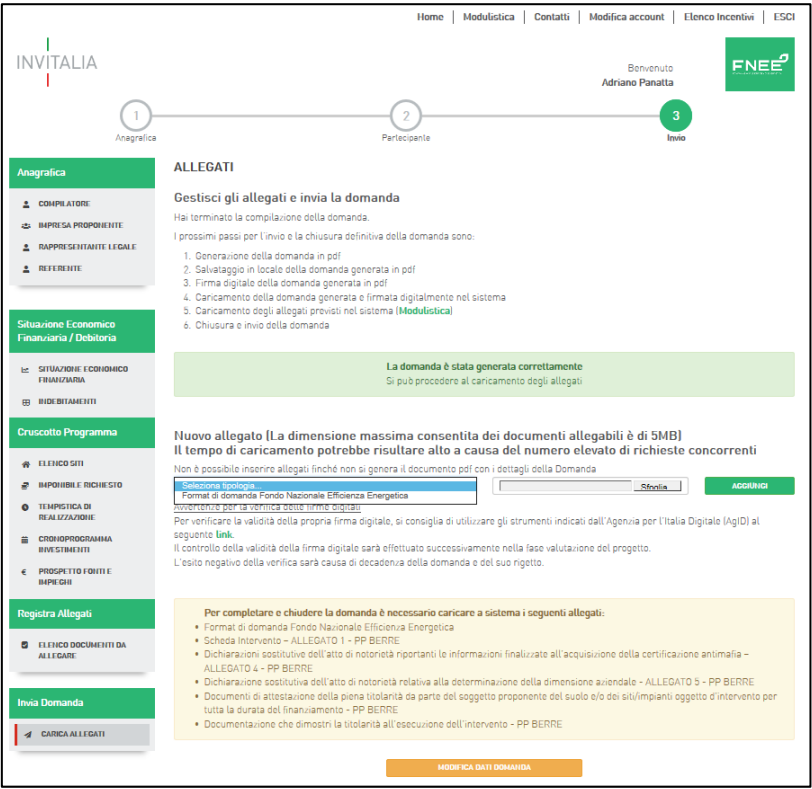

Caricati tutti i documenti è possibile procedere con l'invio della domanda.

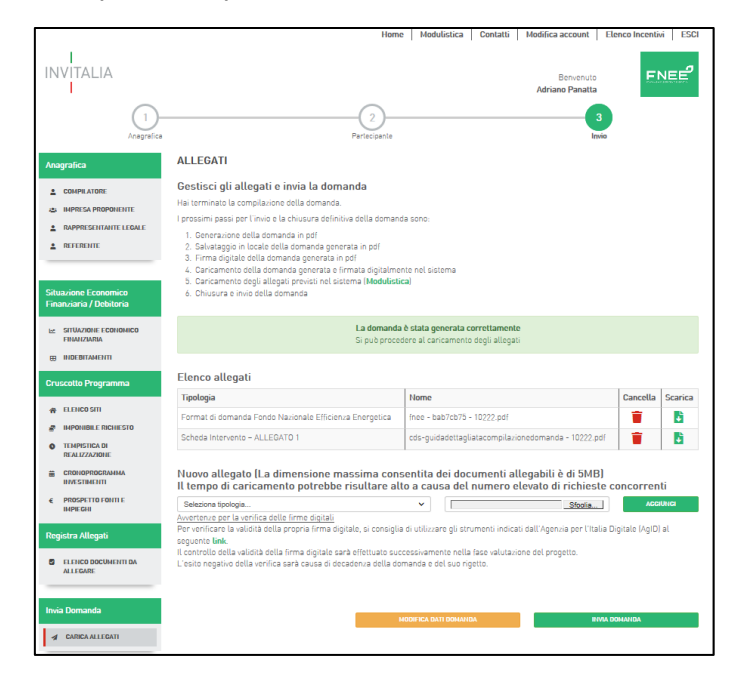

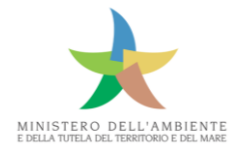

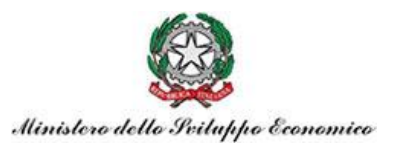

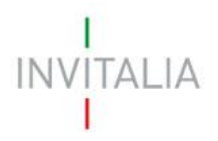

In caso di Aggregazione di Imprese o di Pubbliche Amministrazioni, se nella check-list sono stati selezionati come obbligatori gli stessi allegati per più soggetti partecipanti (ad esempio: Allegato 1), al momento del caricamento è necessario nominare tali allegati in maniera diversa per ogni partecipante all'Aggregazione. Nel caso che questo non venga effettuato il sistema segnala la presenza un file con lo stesso nome, non consentendo di procedere con la presentazione della domanda.

### <span id="page-21-0"></span>8. Domanda in forma aggregata

In caso di domanda presentata da imprese aggregate (ATI, Consorzio, Contratto di Rete) o da PA aggregate (Protocollo d'Intesa, Convenzione, Accordo di Programma), il compilatore deve compilare prima l'Anagrafica dell'impresa/Ente capofila e successivamente aggiungere gli altri soggetti partecipanti.

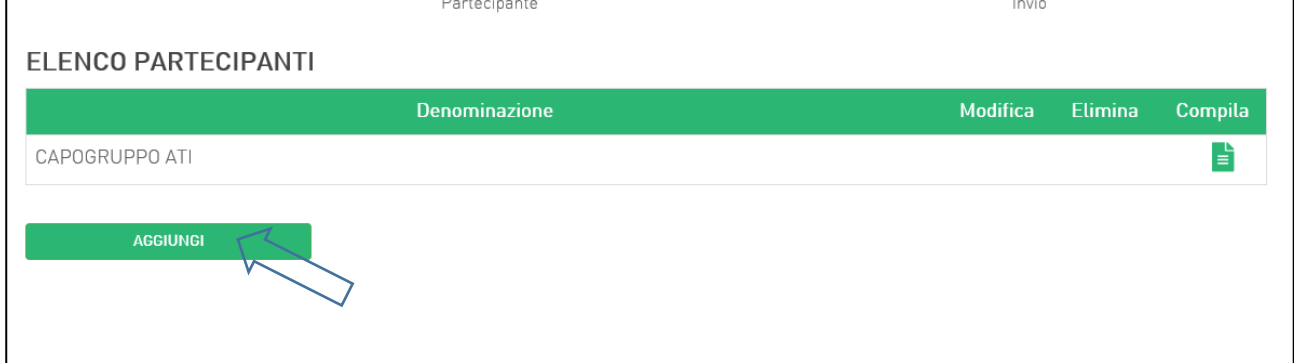

Cliccando su Aggiungi è possibile inserire le anagrafiche degli altri soggetti partecipanti.

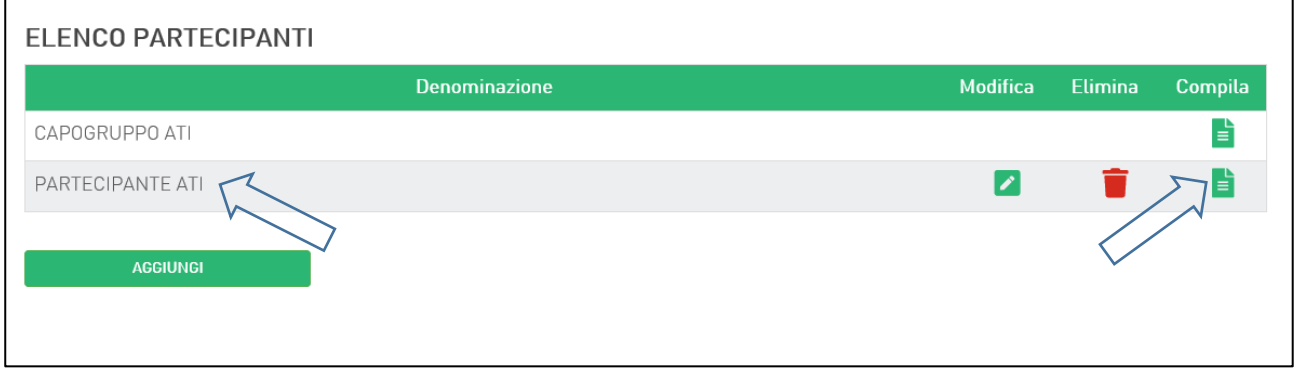

Per ogni partecipante presente nella lista, è necessario compilare le diverse sezioni, alle quali si accede cliccando su Compila.

La piattaforma segnala, nella sezione **Carica Allegati**, le eventuali sezioni non compilate per ogni partecipante.